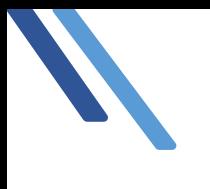

クレジットカード変更手順

# 自動決済サービス

クレジットカードの変更方法について

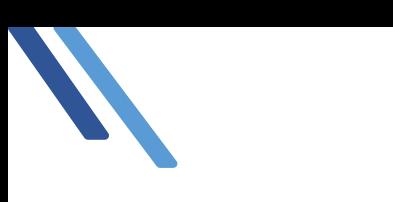

# クレジットカードの変更方法について

新日本法規 WEB サイトより自動決済サービスで登録したクレジットカードの変更を行います。

1. 新日本法規 WEB サイト (<https://www.sn-hoki.co.jp/>) のページ右上の「ログイン」を クリックしてください。

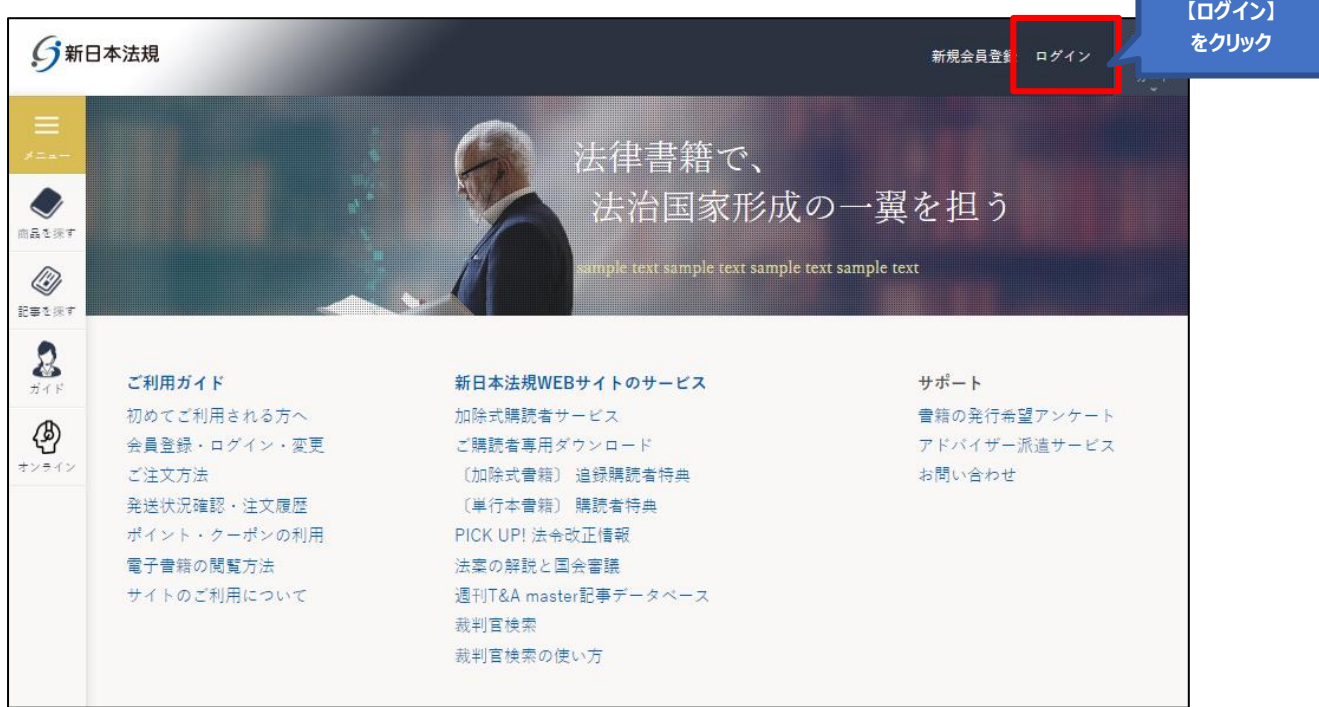

## 2. 会員 ID とパスワードを入力して「ログイン」をクリックしてください。

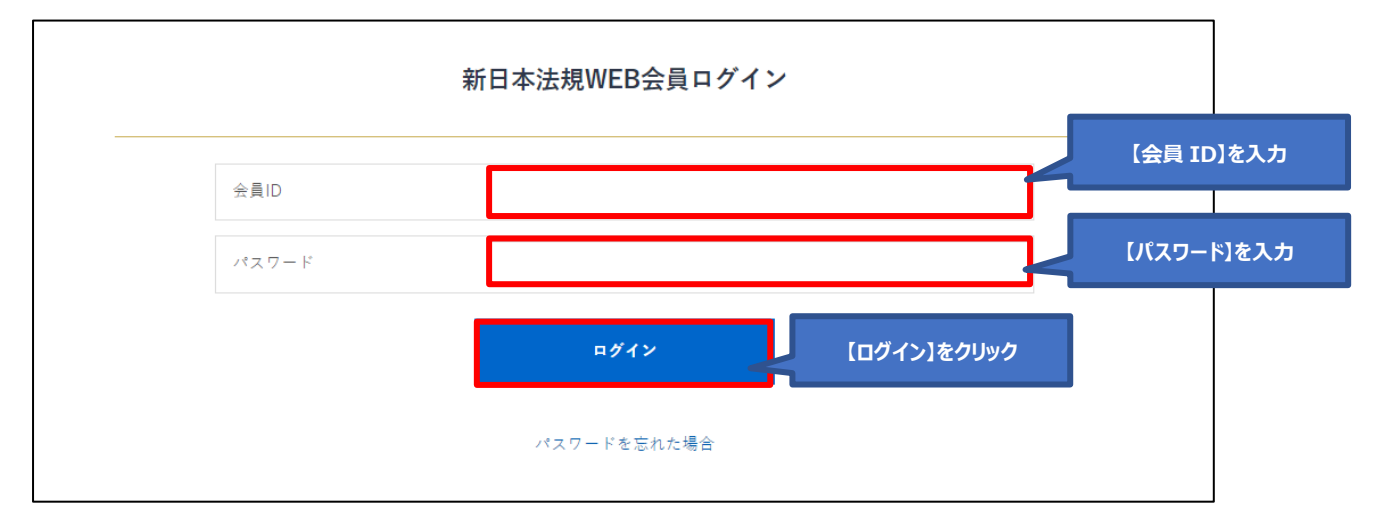

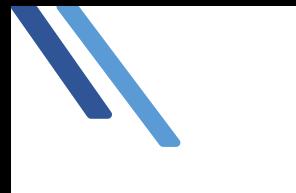

3. ログインしたら「マイページ」をクリックし、該当商品の ●●●ご請求案内 をクリックしてください。

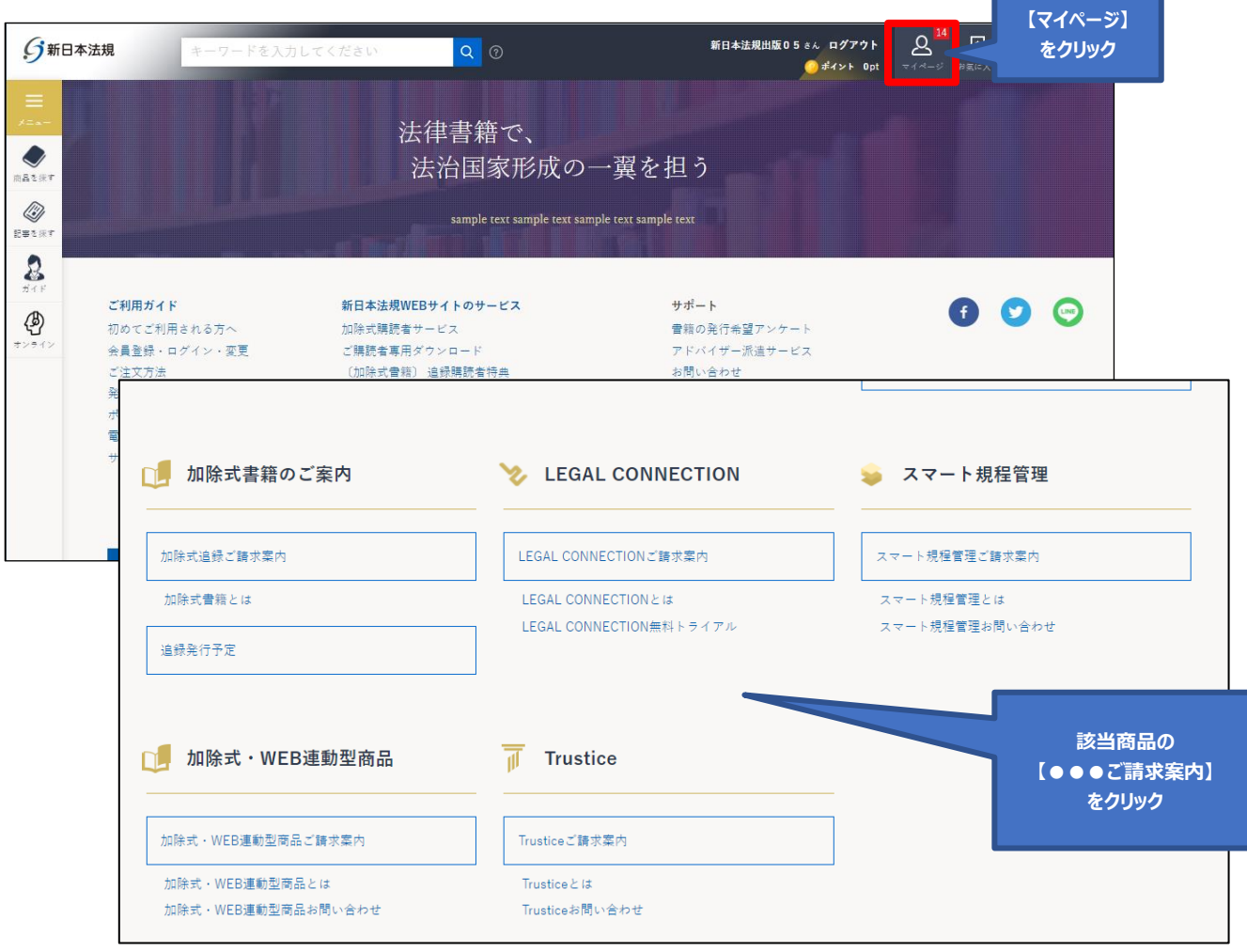

4.ご請求案内画面が表示されましたら、右側に表示されております「クレジットカード変更」をクリック してください。

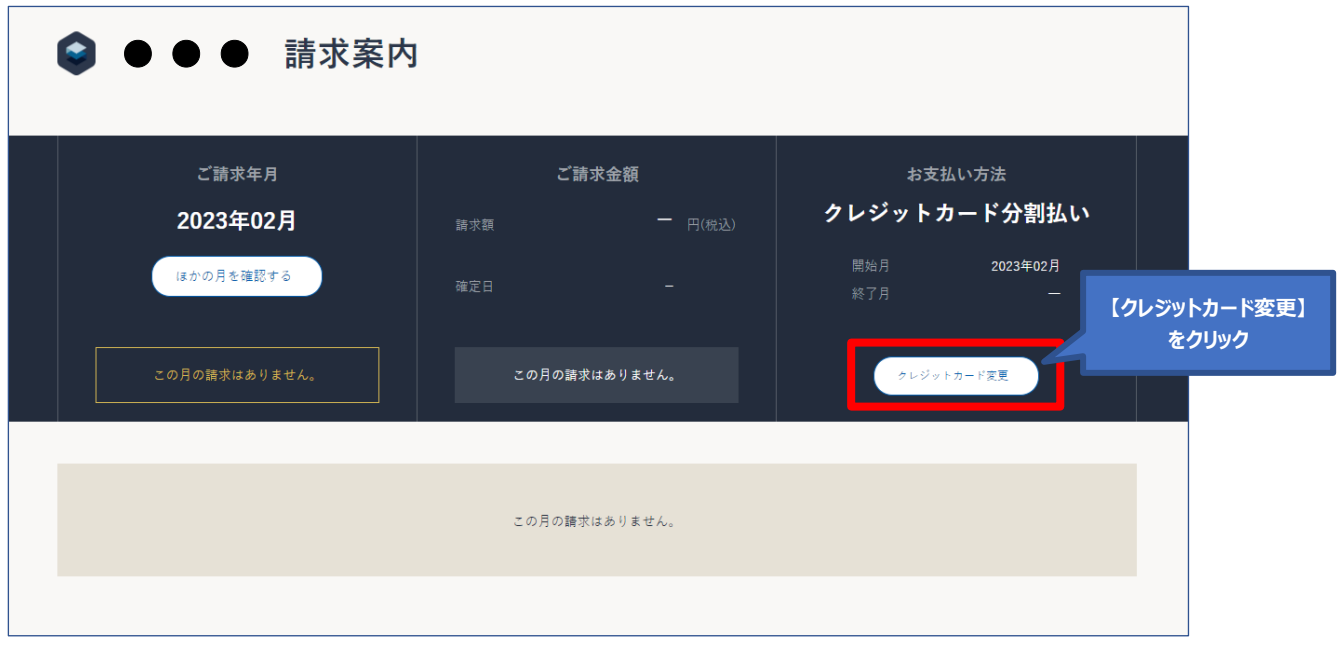

5. 自動決済クレジットカード変更画面が表示されましたら、「クレジットカードの登録を追加する」を クリックしてください。

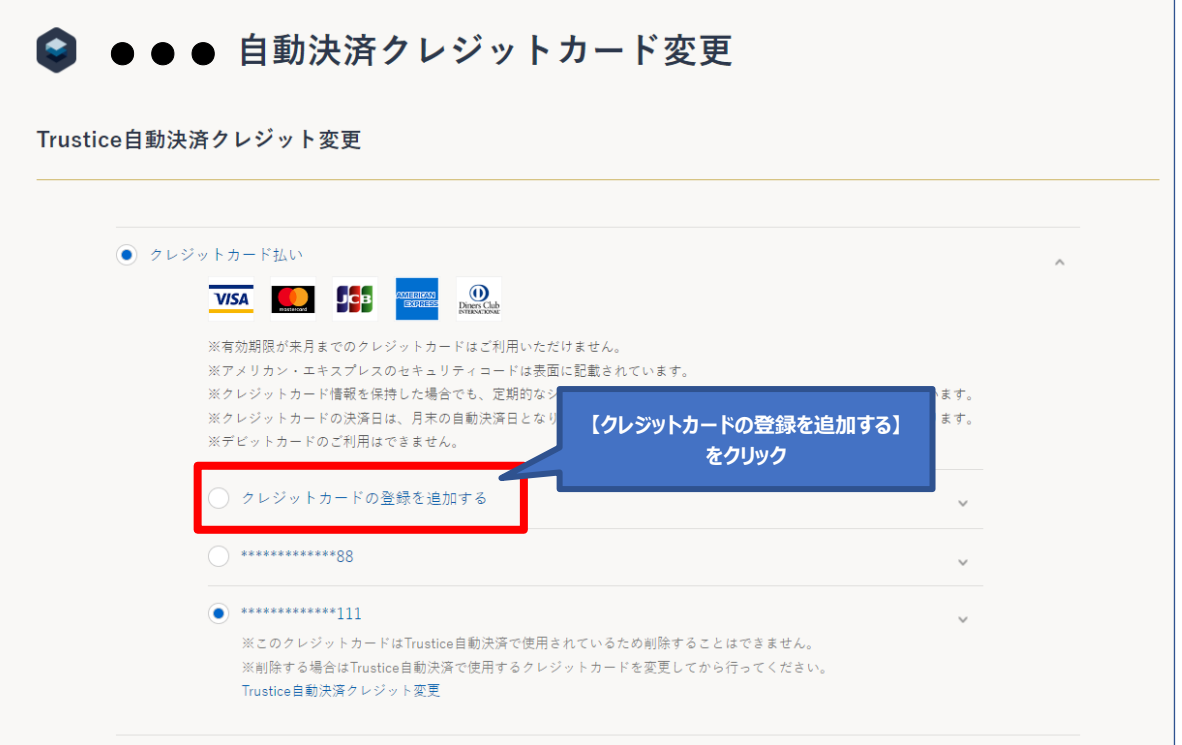

#### 6. 新しいクレジットカードの情報を入力し、「登録」をクリックしてください。

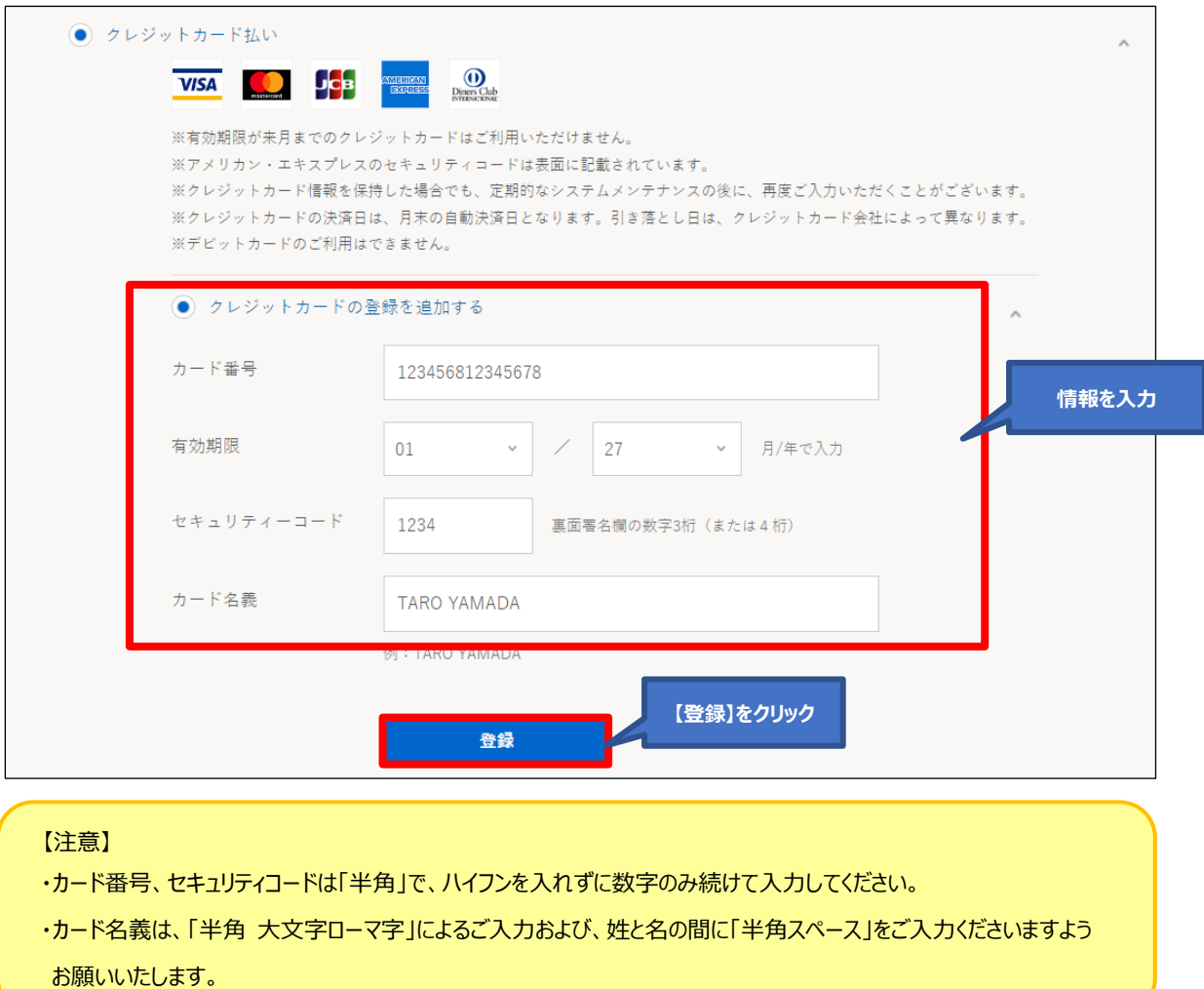

7. 新しく登録したクレジットカード情報は上段に追加されますので、ラジオボタンが選択されている ことを確認し「更新」をクリックしてください。

![](_page_5_Picture_44.jpeg)

8.「変更完了」と表示されますので「✕」とクリックしてください。次回より新クレジットカードが適用 されます。

![](_page_5_Picture_45.jpeg)

### 9. 旧クレジットカード情報を削除する場合は、削除したいカード番号のラジオボタンをクリックして、右側 の「削除」をクリックすると、ガード情報が削除されます。

![](_page_6_Picture_28.jpeg)

以上